Apps to make Cabinet Vision work for you.

## **Adjustable Shelf Pin Options - Post Import**

#### **Contents of this Article...**

- Organise imported materials in the Material Manager
- Add price to shelf support material
- Set up the shelf support material in your Room Schedule
- Check the order of UCS

#### **Organise the imported materials > Locate the new shelf supports...**

- 1. Splash screen > Material Manager
- 2. Expand the new group at the bottom
- 3. Select the Miscellaneous group
- 4. Left Click Drag the shelf support over to your existing Miscellaneous group
- 5. Right Click > Delete Group Remove all empty groups from the bottom of the material manager

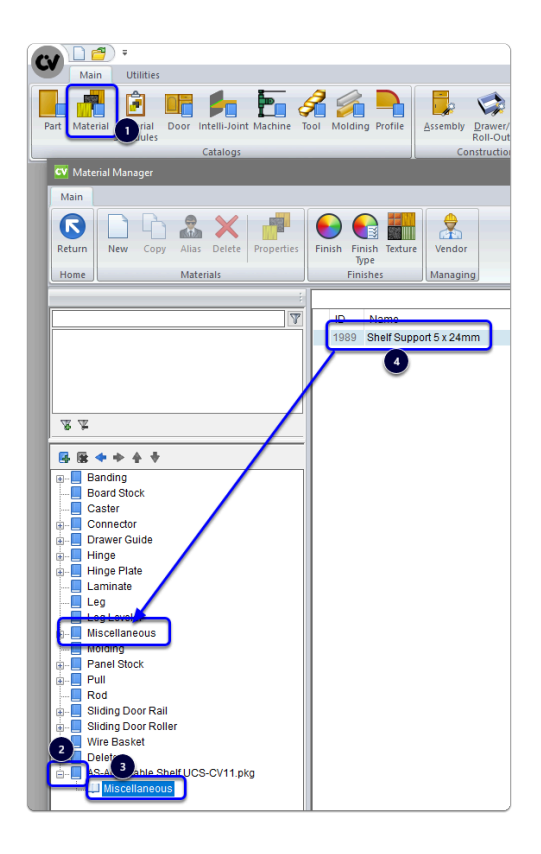

Apps to make Cabinet Vision work for you. **Adjustable Shelf Pin Options - Post Import**

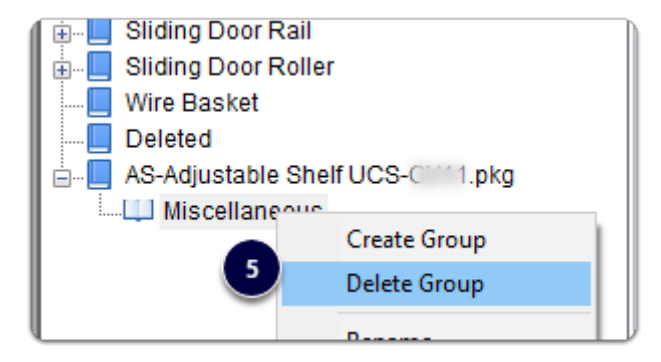

### **Edit the Shelf Support material price...**

While we're in the material Manager, locate the material again and check the price of the shelf support

- 1. Material Manager > Miscellaneous > Right Click the Shelf Support > Properties
- 2. Vendor
- 3. Edit your price

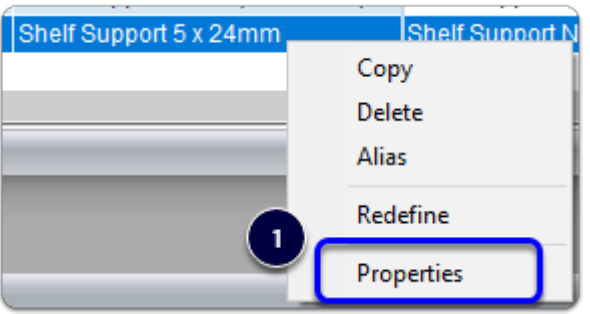

Apps to make Cabinet Vision work for you. **Adjustable Shelf Pin Options - Post Import**

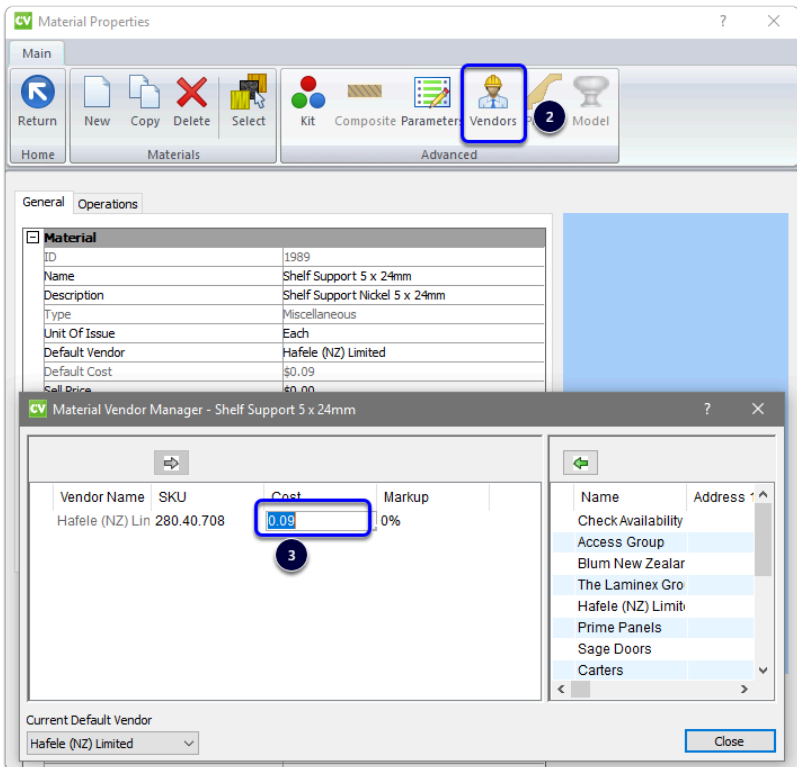

#### **Next we will select the shelf support in the Room material schedules**

- 1. Left Click Drag the shelf support material on to the Adjustable Shelf Pin part in the Room Schedule
- 2. If you have more than one room schedule Right Click the Adjustable Shelf Pin and select Change Material in Multiple Schedules
- 3. Click Apply All schedules will use the same material

Apps to make Cabinet Vision work for you.

# **Adjustable Shelf Pin Options - Post Import**

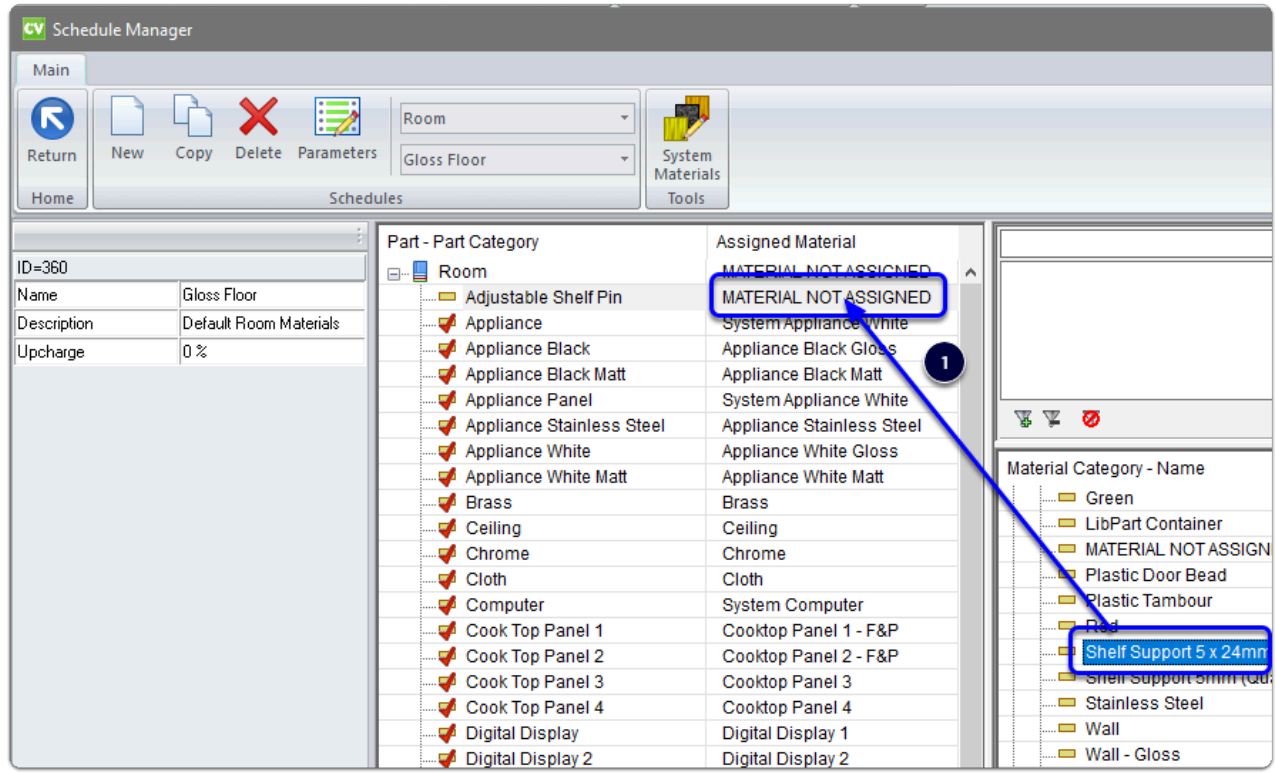

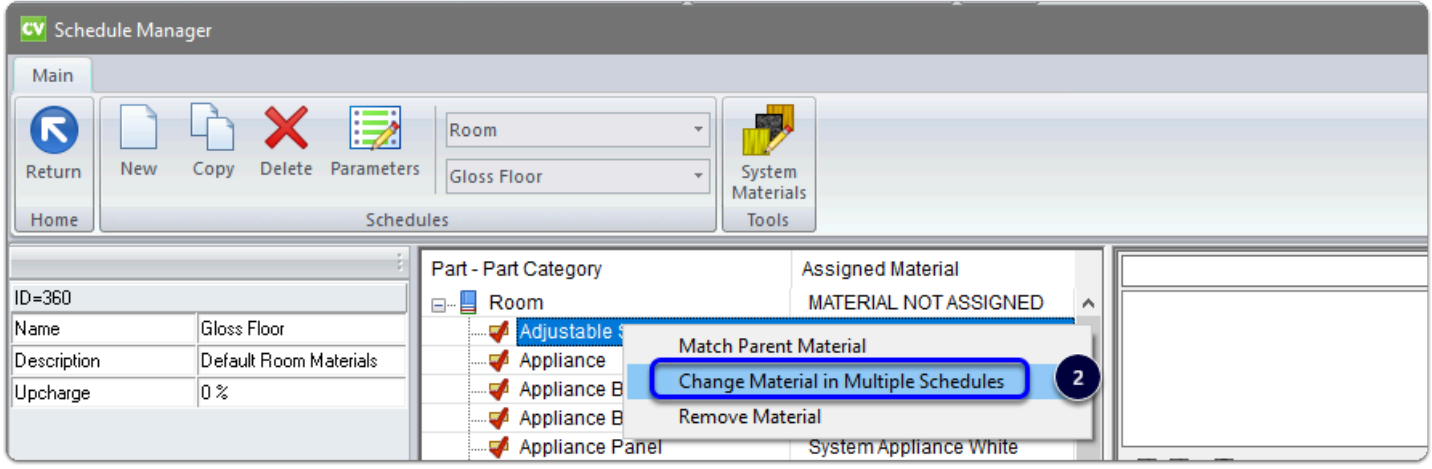

Apps to make Cabinet Vision work for you.

## **Adjustable Shelf Pin Options - Post Import**

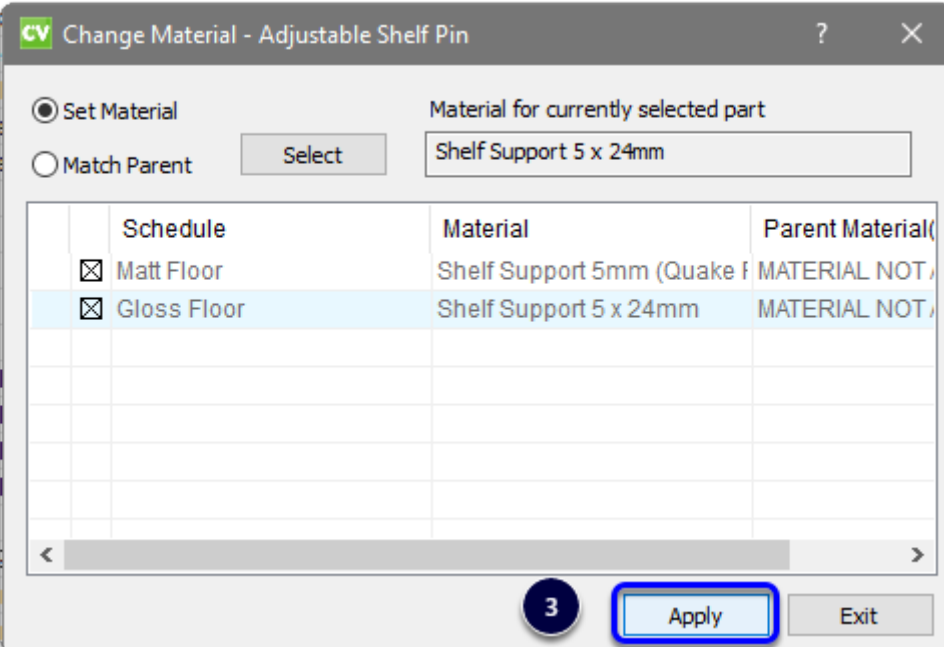

#### **The final step is to consider the position/order of your UCS...**

If you group like UCS together you may wish the move the UCS up in the UCS list. This step is not important for this package.

Time to start a job and try it out!